作成日:令和元年11月11日 作成:株式会社 TKC

# PXまいポータル給与明細等のWeb閲覧サイトの利用マニュアル

### 1.利用準備

※既に扶養控除等申告書のWeb入力サイトまたは給与明細等のWeb閲覧サイトをご利用の場合、「利用準備」 は不要です。

(1) テストメールの受信

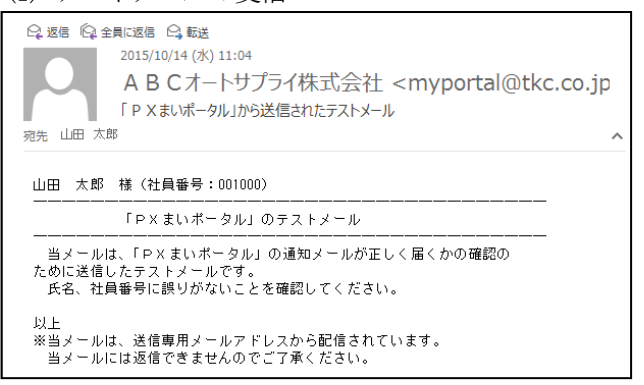

勤め先でのWebサイトの利用開始準備の際、メー ルアドレスが正しいことを確認するため、テストメー ルが送信されます。(当処理は、省略される場合があ ります。)

(2) ID・仮パスワードの通知メールの受信、仮パスワードの変更等

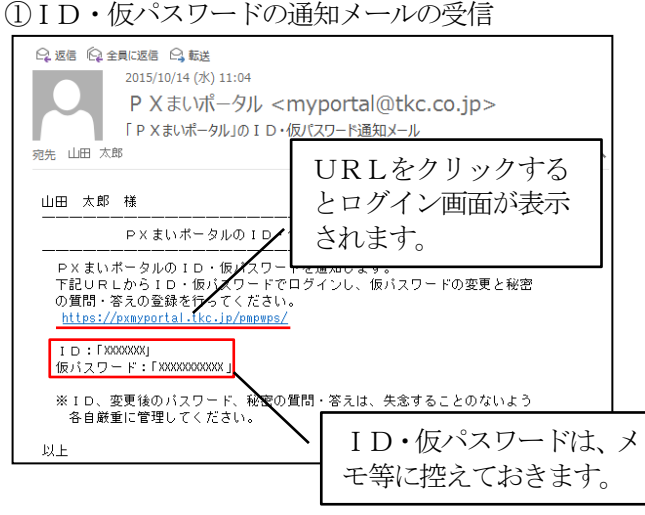

WebサイトのID・仮パスワードがメールで通知 されます。

ID・仮パスワードは、あとでログインする際に必 要になりますので、メモ等に控えておきます。

メール本文内にあるURLをクリック(スマートフ ォンの場合は指でタップ)し、Webサイトにアクセ スしてください。(※注)

(※注)メールのプロバイダによっては「フィッシン グ詐欺である可能性があります。」「証明書に問題が あります。」等のメッセージが表示され、URLの リンクが有効にならない場合があります。

問題ありませんので、表示されたメッセージをク リックして、URLのリンクを有効にしてください。

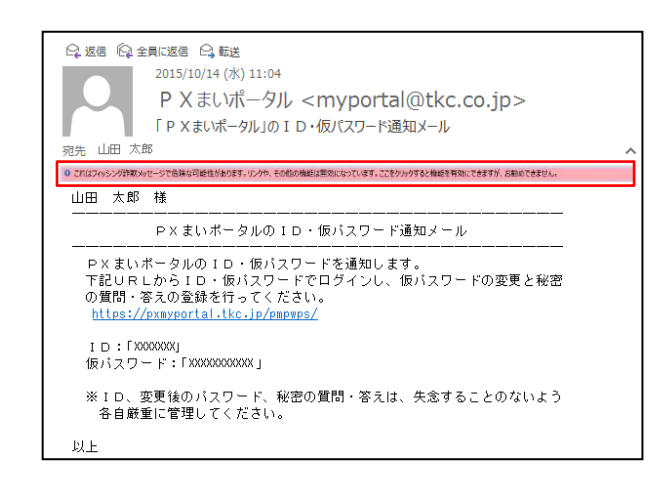

### (2)ログイン (パソコン版画面)

-<br>Cスワードを入力し、「ログイン」ボタンをクリックしてくだ<br>ロ・パスワードは、結局税務書の問題リービスと共通です。<br>-」<br>あなたのID  $\overline{\mathbf{x}}$  $ATZ7-1$ FILUSのから状態性解除や言葉の様式にcoleraを検索で確認できます。<br>© 動産を見る。 ■ドメまいボータルは、以下の動作鉄具深みのひち・フラウザでご利用ください<br>- Andmidte.dist infrience Weadral,DSUがの会作を比較みなミヤブラウザは、コグイン能の「よくある特別」からご確認いただかます。<br>- 動作結束系みのひゃ等にが何でない場合、スマートフォンととかメタップリの機能容認の安良さないなど、一部放戦が正常に動作しない場合があります。<br>- 問題のの --GSOの関連メンテナンス解判のため、FXはいドータルをご利用になりません。

#### ③仮パスワードの変更

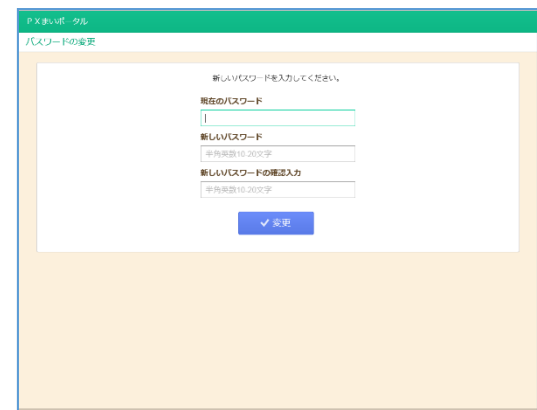

④秘密の質問・答えの登録

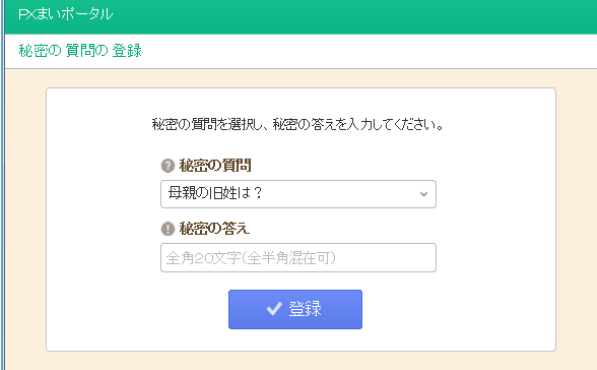

#### ⑤サンプル帳表(PDFファイル)の確認

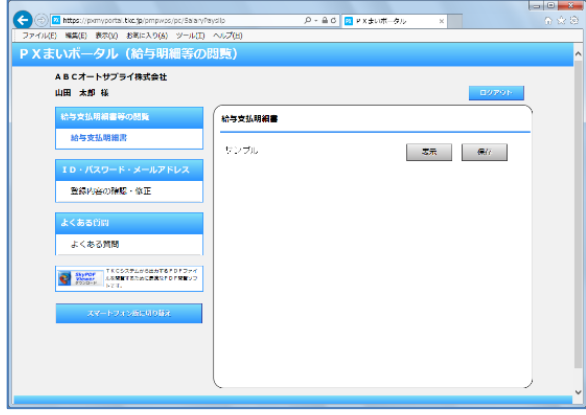

Webサイトのログイン画面が表示されます。

通知メールに記載されているIDと仮パスワード を入力して「ログイン」ボタンをクリックしてくださ い。

### ※ID・パスワードを連続して5回間違うと、当I Dはロックアウト (一時的に使用不可) されるの で、ご注意ください。

仮パスワードでログインした場合、最初にパスワー ドの変更画面が表示されます。

必ずパスワードを変更してください。

「現在のパスワード」のほか、「新しいパスワード」 と「新しいパスワードの確認入力」を入力します。新 しいパスワードが一致しない場合、エラーとなり、パ スワードは更新されません。

パスワード入力後、「変更」ボタンをクリックしま す。

パスワードの変更が完了すると、メッセージが表示 されます。「OK」ボタンをクリックしてください。

仮パスワードの変更に続けて、秘密の質問・答えの 登録画面が表示されます。

秘密の質問・答えは、パスワードを失念した場合に 必要になります。必ず登録してください。

秘密の質問は、「母親の旧姓は?」等から選択し、 秘密の答えには、文字を入力します。他人にわからな い覚えやすい質問と答えを入力してください。 入力後、「登録」ボタンをクリックします。

秘密の質問・答えの登録が完了するとのメッセージ が表示されます。「OK」ボタンをクリックしてくだ さい。

次に、閲覧サイトが表示されます。

サンプル帳表が用意されているので、「表示」ボタ ンまたは「保存」ボタンをクリックして、PDFファ イルを閲覧できるかどうかを確認してください。

スマートフォン版画面の場合、以下のような画面展開になります。

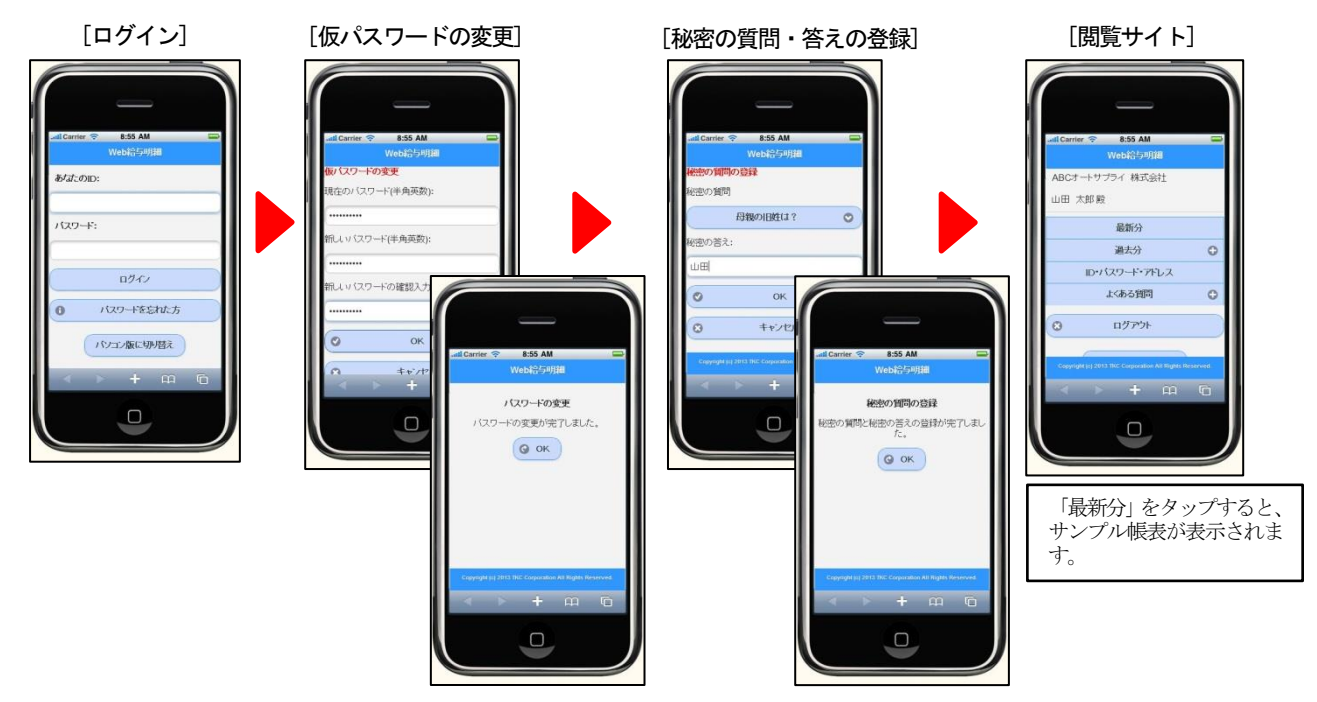

## 2.給与支払明細書等の閲覧

- 利用上のご注意 ■
- (※1)パソコン版画面の場合、OS・Webブラウザによっては、「表示」ボタンが表示されません。 その場合、「保存」ボタンから一度ご利用の機器にPDFファイルをダウンロードし、保存したPDFファ イルを表示してください。
	- なお、次のOS・ブラウザで動作検証済みです。(令和元年11月11日現在)

Windows 10:Internet Explorer<sup>[11]</sup>, Chrome, Firefox

Windows 8.1:Internet Explorer<sup>[11]</sup>, Chrome, Firefox

- MAC[OS 10.12]以上:Safari, Chrom
- Android[4.4]以上:Chrome
- iOS[9] 以上: Safari
- (注)1.[ ]内の番号等は、バージョン等を表します。
	- 2. Android 端末の場合、PDFファイルのフォントが異なって表示される場合があります。
	- 3. Chrome、Firefox、Safari は、PXまいポータルの最新版提供時点における最新バージョンのみ 動作検証しています。
	- 4.WebブラウザのJavaScript の機能が有効でないと閲覧できません。(通常、有効が初期値です。)
	- 5.Windows7については、2020 年1月14 日でサポートが終了するため、記載を割愛しています。
- (※2)Android で標準のブラウザの場合、給与支払明細書等(PDF)が表示されない場合があります。以下の手 順で利用するブラウザを変更してください。
- (1) 「設定」をタップします。
- (2) 「アプリケーション」をタップします。
- (3) 「ブラウザ」(標準ブラウザ)をタップします。
- (4) 「デフォルトでの起動」欄の「設定を消去」をタップします。 上記処理後、メールのURLをタップすると、どのブラウザを利用するか選択する画面が表示されますので、 「Chrome」または「Firefox」を選択してください。メールのURLをタップすると、選択したブラウザが起動 するようになります。
- (※3)Android[6.0]以降で給与支払明細書(PDF)が表示されない場合は、以下の手順でスマートフォンの設定 を変更してください。
- (1) 「設定」アイコン-「アプリ」(「アプリケーション」)をタップします。
- (2) アプリの一覧から、「Chrome」または「Firefox」(ご利用のブラウザ)をタップします。
- (3) 「許可」をタップします。
- (4) 「ストレージ」を有効にします。
- (※4)OSが iOS (iPhone,iPAD) の場合、機種によっては「保存」ボタンをクリック(タップ)すると、直接 PDFファイルが表示されます。
- (※5)スマートフォンの場合、機種によっては、画面上は何も表示されず、PDFファイルがダウンロードされて いる場合があります。ダウンロードされたPDFファイルを以下のいずれかの方法で表示してください。 方法1:ダウンロード履歴から表示する方法
	- ダウンロードされていると画面上部の通知領域に下矢印(↓)が表示されます。通知領域を下にス ライドします。ダウンロード履歴が表示されるので、履歴をタップするとPDFファイルが表示さ れます。
	- 方法2:「ダウンロード」アプリで表示する方法 機種によっては、ダウンロードしたファイルを管理・表示できるアプリが標準搭載されています。 (アイコンに「Download」と表記されています)。当アプリをご利用ください。
	- 方法3:「フォルダ管理」アプリで表示する方法 機種によっては、スマートフォン内のSDカードに保存されているファイルを管理・表示できるア プリがインストールされています。
- (※6)PDFファイルを閲覧するには、PDFの閲覧用ソフトウェアが必要です。「Adobe Reader」について、上 記のOS・ブラウザの組合せで動作検証済みです。
- (1) 閲覧開始メールの受信

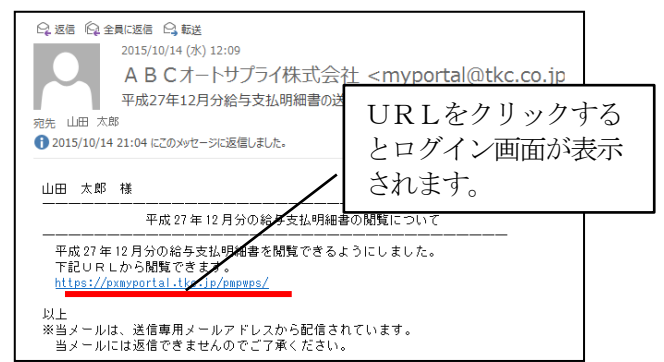

給与支払明細書等がWebサイトで閲覧開始され ると、通知メールが届きます。

メール本文内にあるURLをクリック(スマートフ ォンの場合は指でタップ)し、Webサイトにアクセ スしてください。

(2) ログイン

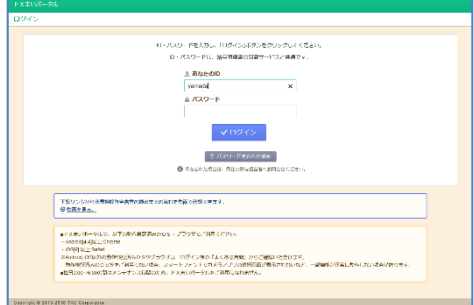

Webサイトのログイン画面が表示されます。

ID・パスワードを入力して「ログイン」ボタンを クリックしてください。

※ID・パスワードを連続して5回間違うと、当I Dはロックアウト (一時的に使用不可) されるの で、ご注意ください。

#### <パスワードを忘れた場合>

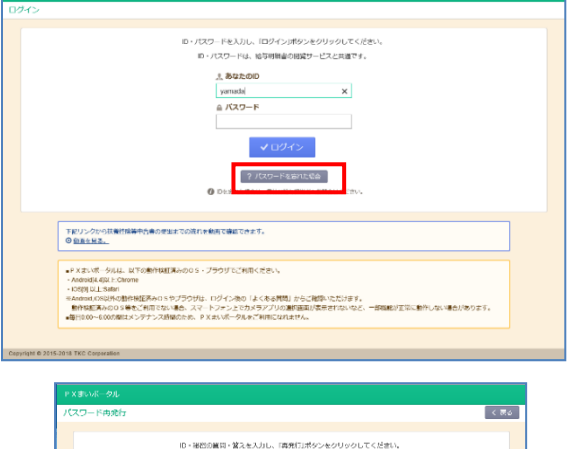

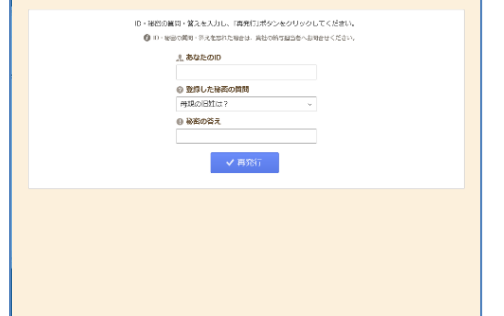

(3) 給与支払明細書等の閲覧

Croynight & 2015-2018 TKC Corporation

● ◎ ■ Nge//prmyortal.tkep/proves/schalmy<br>| ファイルの NEの お取り お知いの例 ツールの<br>| P X ましいポータル (絵与開細等の) ①帳表名をクリック -<br>ABCオートサプライ株式会社<br>山田 太郎 桜 <br>給与支払明細声 給与支払明細書 赤尾 ー<br>登録内容の確認・修正 よくある光明 ②閲覧する支給分の「表示」 **CA SHOW TACARTAGEAR** ボタンまたは「保存」ボタン をクリック

\_\_\_\_\_\_

パスワードを忘れた場合、「パスワードを忘れた場 合」ボタンをクリックしてください。

左の画面が表示されるので、ID、秘密の質問・答 えを入力して「再発行」ボタンをクリックしてくださ い。

入力した内容が正しければ、登録済みのメールアド レスに、新しい仮パスワードが通知されます。

仮パスワードで再度ログインしてください。 ※ID、秘密の質問・答えを忘れた場合 勤め先の担当者の方にID・仮パスワードの再通 知を申し出てください。

ログインすると左の画面が表示されます。

画面左で閲覧する帳表名を選択します。

画面右の支給月分等の一覧から、閲覧する月分・支 給日の右にある「表示」ボタンまたは「保存」ボタン をクリックします。

※閲覧画面に関するご注意は、上記1の「■閲覧画 面のご注意」をご確認ください。

なお、パソコン版画面の場合、閲覧サイトが表示さ れた際、直近にアップロードされた給与(賞与)支払 明細書のコメント欄の内容が最初に表示されます。

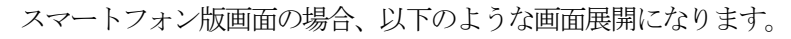

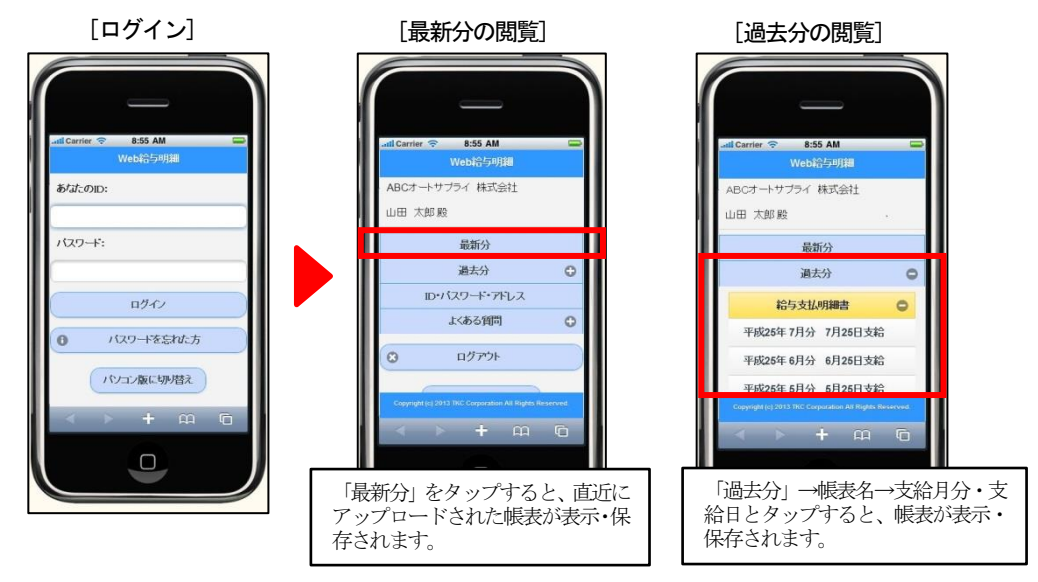

3.ID・メールアドレス等の変更

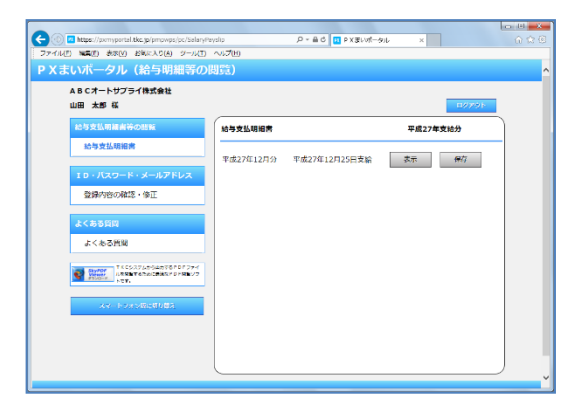

**よしソトーダブレ(将行手明)**<br>- ABCオートサプライ株式会社<br>- 山田 太郎 様 ٦ ·<br>- 給与支払明細書等の<br>- 給与支払明細書  $\n \int \mathbf{I} \mathbf{D} \cdot J(\mathbf{X}\mathbf{D} - \mathbf{K} \cdot \mathbf{X} - \mathbf{J} \mathbf{L} \mathbf{P} \mathbf{K} \mathbf{L} \mathbf{X}$ 奥 ID・パスワード・メールアドレス<br>-<br>- 登録内容の確認・修正 . . . . . . . . . . . . . . . . . . . 卖 よくある質問<br>-<br>- よくある質問 .<br>gashida@payslip.com 会更 **CONTRACTORS** INCORPORATION ー<br>ドを忘れた<br>Dimestm |<br>|開開: 母親の旧姓は?|<br>|答え: 山田 食更

画面左の「ID・パスワード・メールアドレス」欄 の「登録内容の確認・修正」をクリックします。

登録したID、パスワード、メールアドレス、秘密 の質問・答えが画面右に表示されます。

「変更」ボタンから各項目の内容を変更できます。

以上